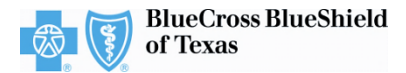

# **Submitting an Inpatient Preauthorization Request**

The iEXCHANGE Web-based tool supports direct submissions and provides online approval of benefits for preauthorization requests. Listed below are the steps for submitting an inpatient preauthorization request to Blue Cross and Blue Shield of Texas (BCBSTX). iEXCHANGE is available 24 hours a day, 7 days a week – with the exception of every third Sunday of every month when the system will be unavailable from 11 a.m. to 2 p.m. CT.

# What You Need to Begin

- User ID Each user will be assigned a unique User ID by their organization's iEXCHANGE Administrator.
- **iEXCHANGE ID A unique number** BCBSTX assigns to provider organizations registered with iEXCHANGE.
- Password New users are supplied a temporary password by their iEXCHANGE Administrator.

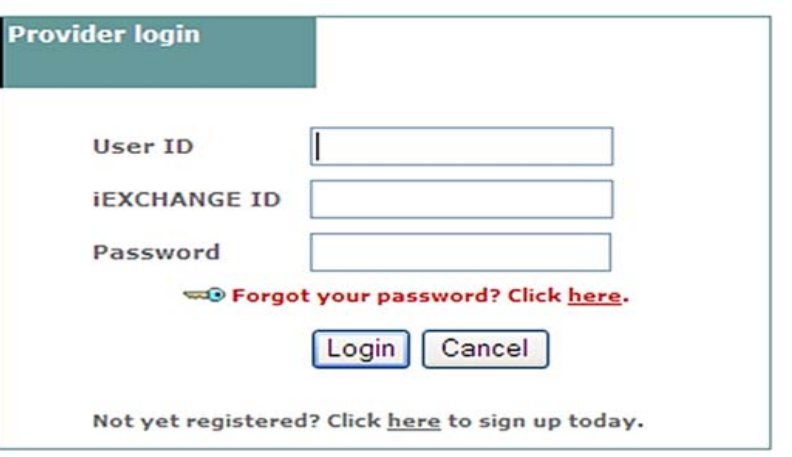

# Submitting a Request

1. After logging into iEXCHANGE, users can access Frequently used payers from the Starting point menu. From the payer list, users can select Blue Cross Blue Shield of Texas. This will activate the iEXCHANGE toolbar.

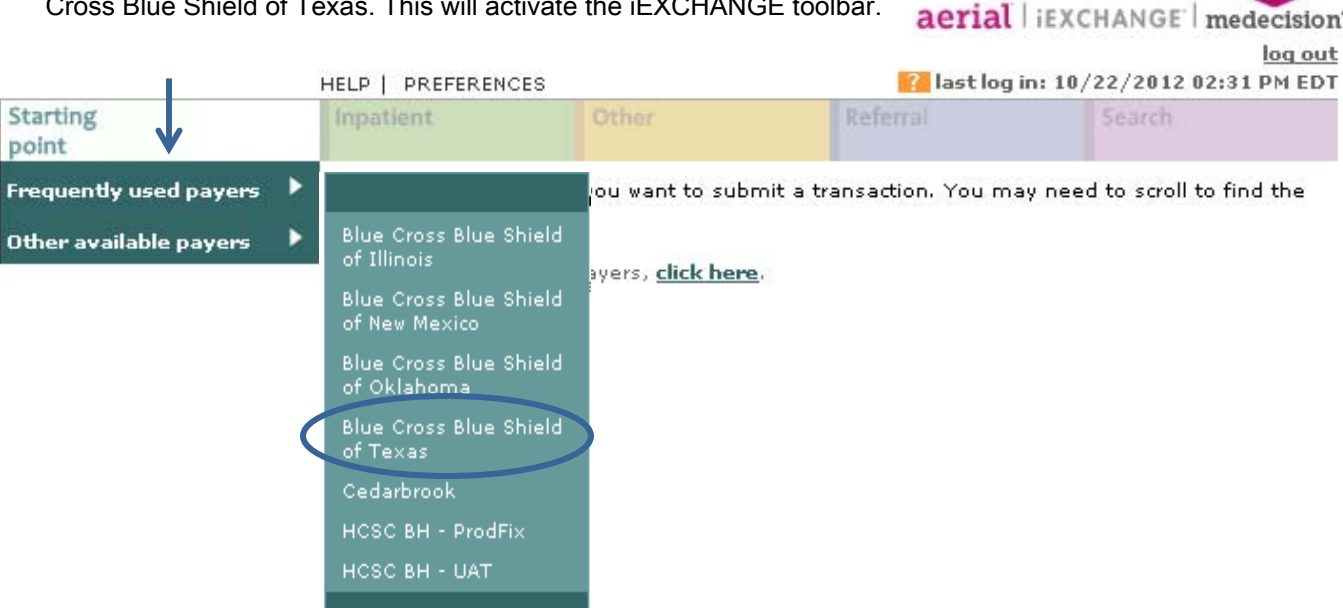

A Division of Health Care Service Corporation, a Mutual Legal Reserve Company, an Independent Licensee of the Blue Cross and Blue Shield Association

# iEXCHANGE®

2. After clicking the Inpatient tab, select New inpatient request.

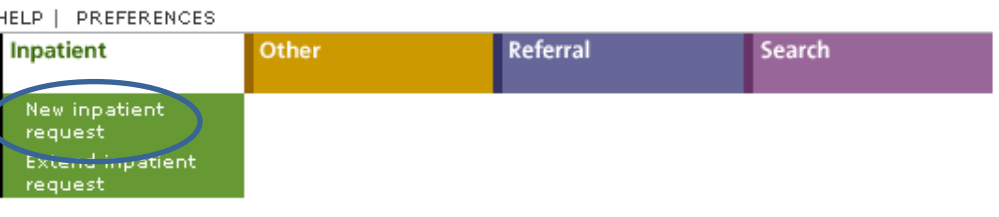

#### Inpatient instructions

Use this page to select the inpatient transaction you wish to perform. Depending on the payer you have selected, you can choose to submit a new inpatient request, inpatient request extension, inpatient clinical review, new inpatient behavioral health request, or inpatient behavioral health extension request.

#### New inpatient request

Click the New inpatient request link, above. A blank Inpatient request entry page appears. You can add a member ID and all request information for this member.

#### Extend inpatient request

Click the Extend inpatient request link, above. You will first search for the inpatient treatment you wish to extend.

#### Member search

#### Member ID search

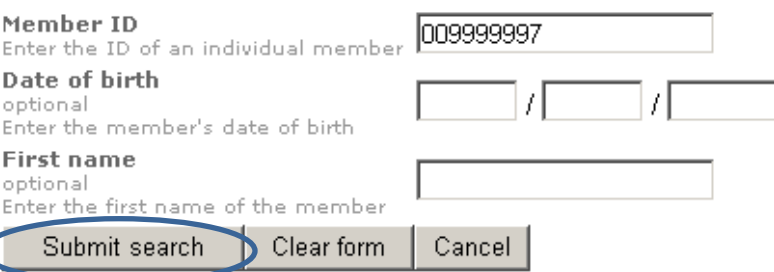

Note: If multiple policies exist, users will be asked to supply the member's date of birth.

From the patient listing, select View existing requests to review additional requests for the member. Then click the *Select* button. 4.

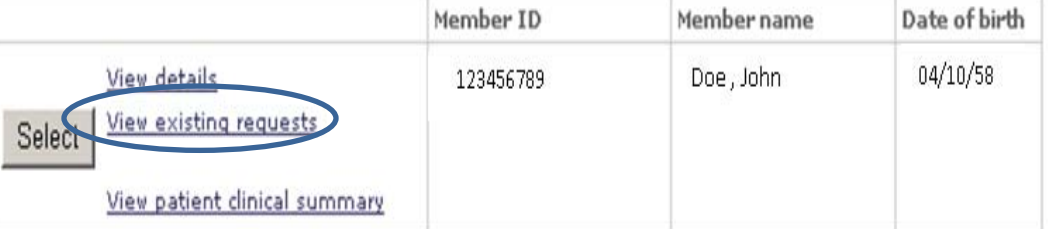

Note: View existing requests must be selected in order for the Select button to be enabled

From the Inpatient request entry screen, click the Member search 3.

> button. Users will be asked to supply the BCBSTX Member ID number to continue their search. After entering the Member ID, click Submit search.

5. After the Member ID has populated to the **Inpatient request entry** screen, please provide the following information: Submitting provider, Facility, Treatment setting, Admit date, Primary diagnosis, Requested length of stay and Attending physician.\* Users also must complete the Surgical admission and Emergency fields.

\*The Facility, Primary diagnosis and Attending physician can be selected from their corresponding drop-down lists; otherwise, users can utilize the *Provider search* buttons to manually add this information.

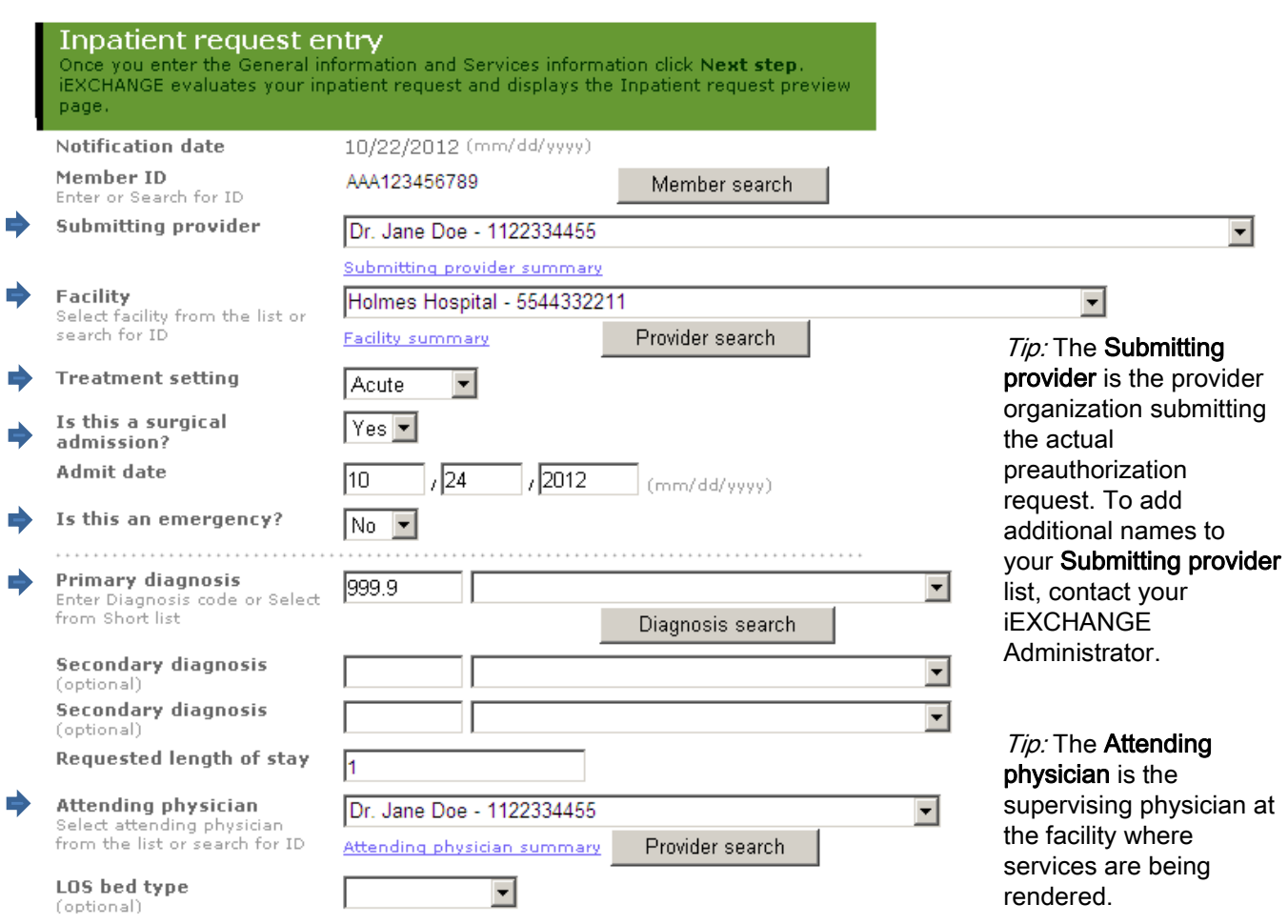

6. Under Principle service, please provide the Procedure code, Schedule date and Servicing provider.\*

\*The Procedure code and Servicing provider can be selected from their corresponding drop-down lists; otherwise, users can utilize the *Procedure search and Provider search* buttons to manually add this information.

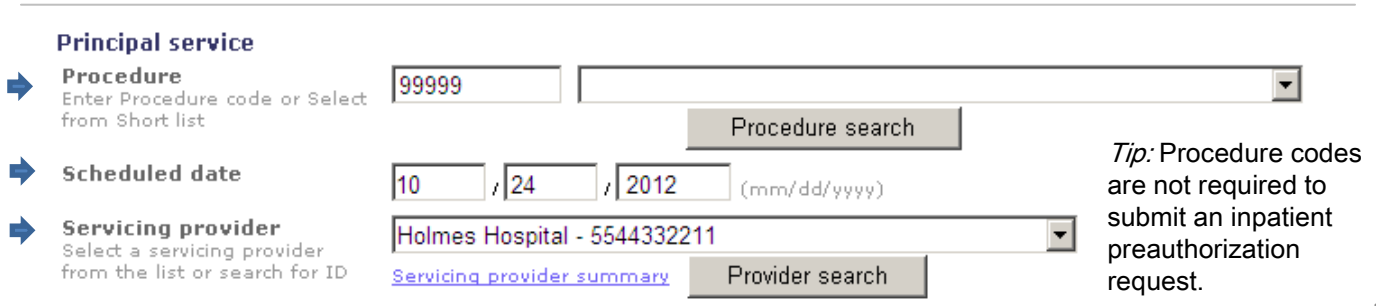

## iEXCHANGE®

- 7. Users also have the option to add additional service lines and notes to their preauthorization request. Once all necessary fields have been completed, select Next step to move to the Inpatient request preview screen.
- Scroll down on the Inpatient request preview screen to review the entered information for accuracy. If the information is correct, click Submit. 8.

#### Additional notes (optional)

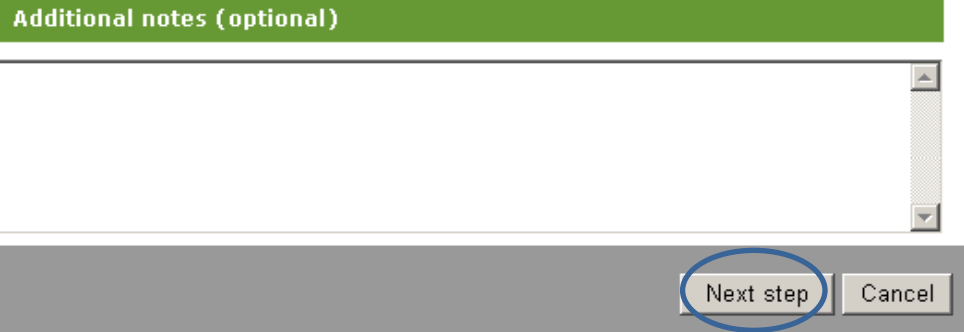

### **Inpatient request preview**

Review your inpatient request information here. If everything is correct, click the Submit button to save your request and open the Inpatient request confirmation page. If you need to make any changes, scroll down to the bottom of the page and click Edit to make the necessary modifications.

The status of this inpatient request was current when you clicked Next step. However, the status may change when you click Submit if eligibility or other data changed in the interim. The request reference number will be assigned when you click Submit.

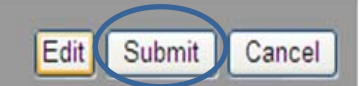

4

#### The Inpatient request confirmation page will display the assigned Request ID and the status of your request. 9.

### **Inpatient request confirmation**

This page contains inpatient request information including the request ID and status (authorized or pend), the member's name and ID, as well as service information. Additional provider information also appears. When you clicked the Submit button. IEXCHANGE re-evaluated the data that appeared in the Preview. The inpatient request status may have changed if eligibility or other data changed in the interim.

### **Request ID: A111460001**

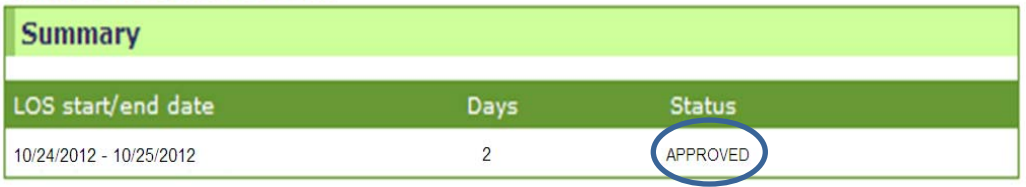

Availity is a registered trademark of Availity, L.L.C., an independent third-party vendor. BCBSTX makes no endorsement, representations or warranties regarding any products or services offered by Availity. The vendor is solely responsible for the products or services offered by them. If you have any questions regarding the services offered here, you should contact the vendor directly.

Please note that the fact that a service has been preauthorized/pre-certified is not a guarantee of payment. Benefits will be determined once a claim is received and will be based upon, among other things, the member's eligibility and the terms of the member's certificate of coverage applicable on the date services were rendered.